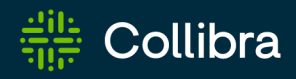

# Collibra Data Intelligence Cloud Browser Extension

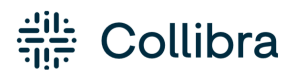

Collibra Browser Extension

Release date: November 6, 2022

Revision date: Fri Nov 04, 2022

You can find the most up-to-date technical documentation on our Documentation Center at [https://productresources.collibra.com/docs/collibra/latest/Content/BrowserExtension/to\\_](https://productresources.collibra.com/docs/collibra/latest/Content/BrowserExtension/to_browser-extension.htm) [browser-extension.htm](https://productresources.collibra.com/docs/collibra/latest/Content/BrowserExtension/to_browser-extension.htm)

# <span id="page-2-0"></span>**Contents**

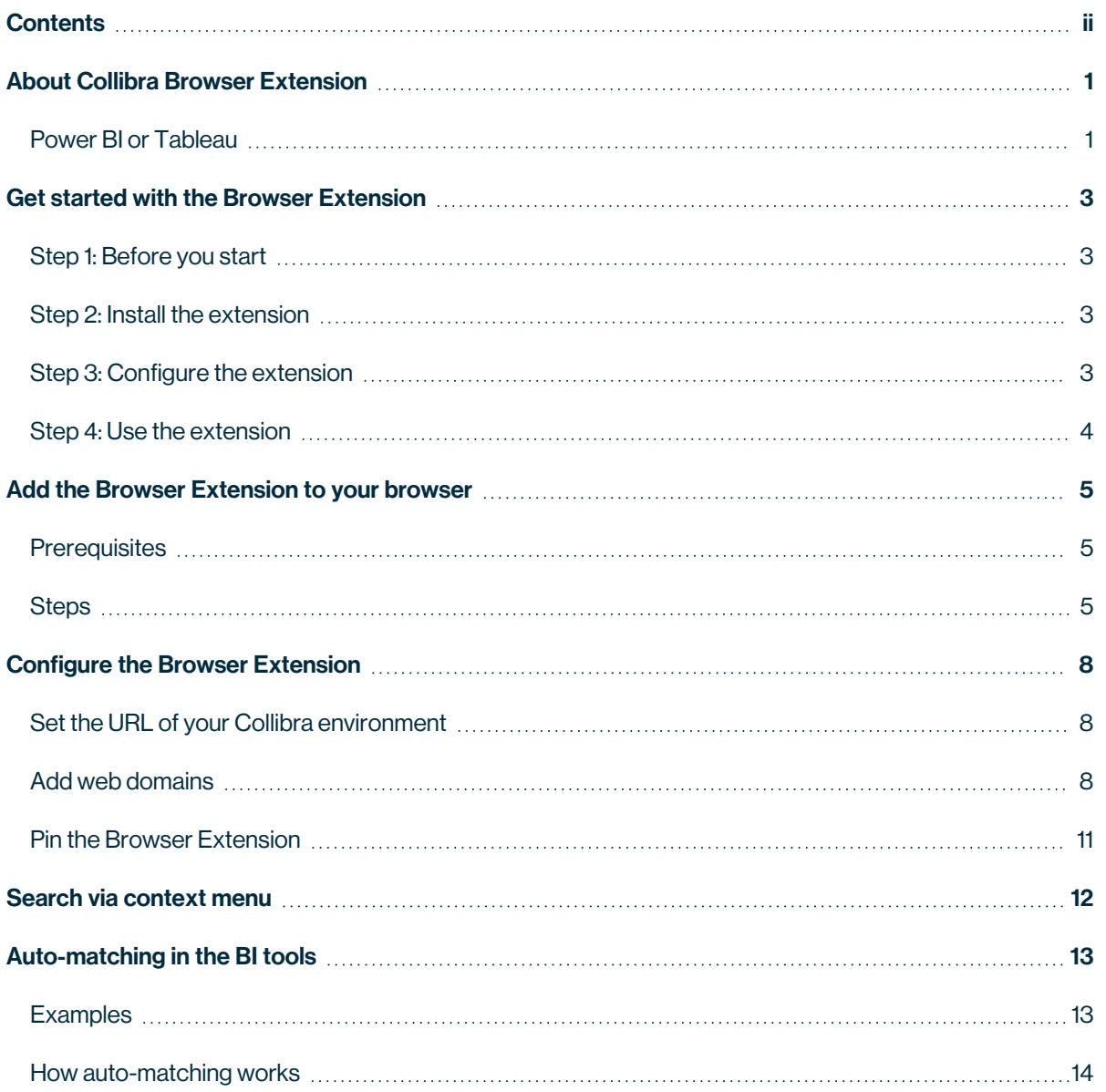

ï

# <span id="page-3-0"></span>About Collibra Browser Extension

Collibra Browser Extension allows you to quickly search for definitions of business terms and acronyms, and information about column names and product names, from any web page against your Collibra Data Intelligence Cloud environment. Thus, when browsing a web page, you can easily find more information from your Collibra environment about any text that is displayed on the current page, without having to open the web interface of Collibra.

Note Collibra Browser Extension works on any web page. However, if you want to see the Collibra Browser Extension logo on a web page, you must add a web [domain](#page-10-2).

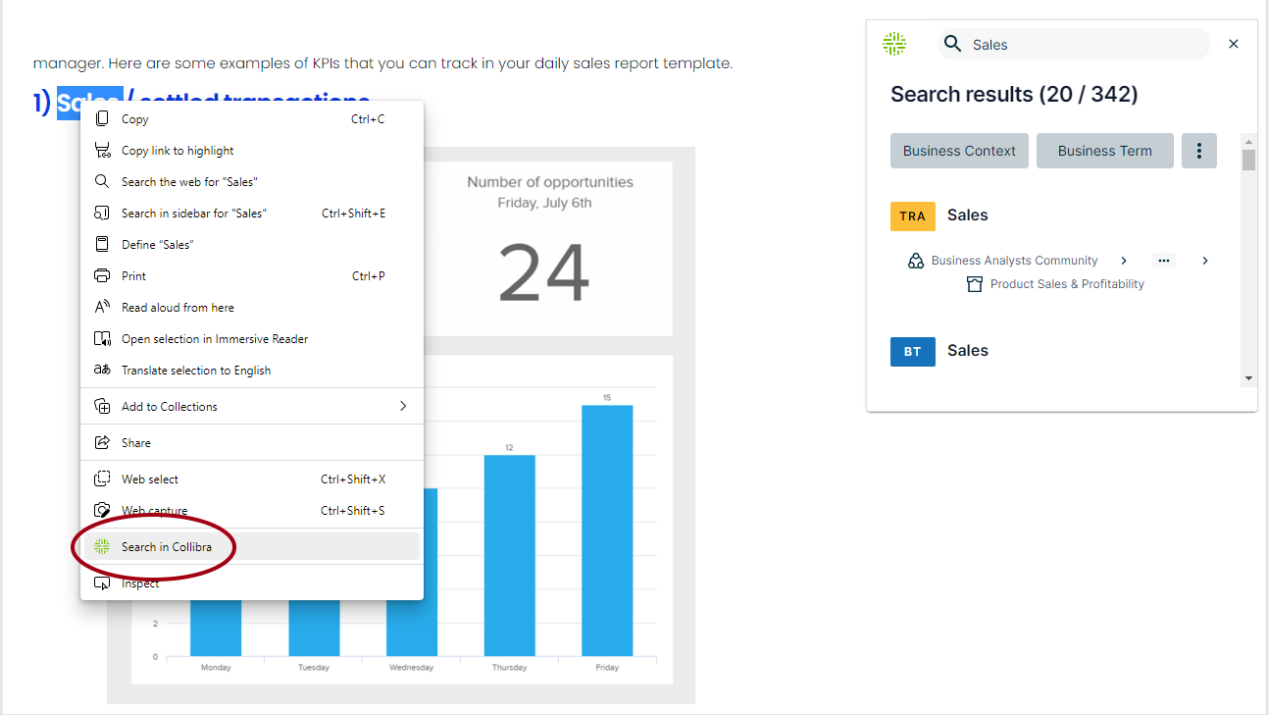

## <span id="page-3-1"></span>Power BI or Tableau

If you are working in a business intelligence (BI) tool such as Power BI or Tableau, the Browser Extension can automatically identify the document on which you are working and show you the main information of that document, in a single click.

For example, when working on a Tableau dashboard, if you click the Collibra Browser Extension logo, the information of that dashboard is shown in the extension.

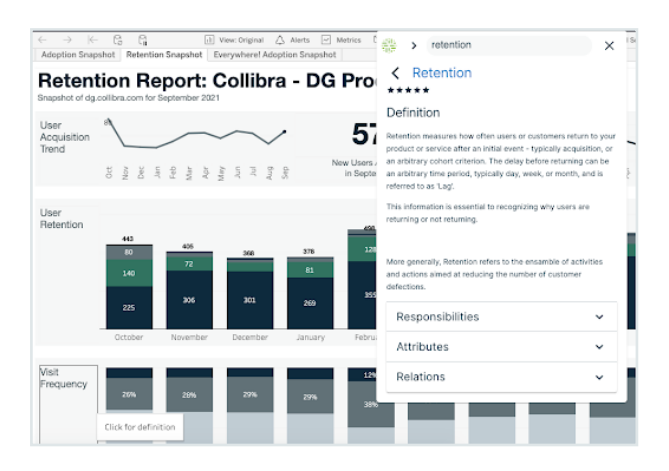

Note The extension supports dashboards, reports, and workbooks in Power BI, and supports only dashboards in Tableau.

## <span id="page-5-0"></span>Get started with the Browser Extension

You can use Collibra Browser Extension for a seamless interaction between web pages and your Collibra Data Intelligence Cloud resources.

The Browser Extension allows you to:

- Search for definitions, product names, and more, from any web page via the context menu.
- Find business context and view the lineage of data in business intelligence tools, for example Power BI and Tableau, with a single click.

## <span id="page-5-1"></span>Step 1: Before you start

<span id="page-5-2"></span>Ensure that you can access the Collibra environment of your company.

## Step 2: Install the extension

[Download](#page-7-0) and install the Collibra Browser Extension from the web store of your browser.

Note You can add the extension on all Chromium-based web browsers, such as Google Chrome and Microsoft Edge.

## <span id="page-5-3"></span>Step 3: Configure the extension

[Add](#page-10-1) the URL of the Collibra environment of your company, and, optionally, some web domains.

**Tip** Adding web domains allows the extension to automatically match data from a business intelligence tool, for example Power BI or Tableau, with resources in your Collibra environment.

## <span id="page-6-0"></span>Step 4: Use the extension

You can use the extension in the following ways:

- Search via [context](#page-14-0) menu.
- [Auto-match](#page-15-0) data.

## <span id="page-7-0"></span>Add the Browser Extension to your browser

<span id="page-7-1"></span>You can add Collibra Browser Extension to your browser via the web store.

## **Prerequisites**

<span id="page-7-2"></span>You have a Chromium-based browser, such as Google Chrome or Microsoft Edge.

## **Steps**

#### Chromium-based browsers

1. Open the web store of your browser.

Tip For more information, see the user guide of your browser.

- 2. Search for *EverywhereBrowser Extension*.
	- » Collibra Everywhere Browser Extension appears in the search results.
- 3. Click Collibra Everywhere Browser Extension. A page containing the details of the extension opens.
- 4. Click Add to Chrome, and then, in the dialog box that follows, click Add extension.
	- » Collibra Browser Extension is added to your browser.

Tip Adding Collibra Browser Extension to Microsoft Edge requires additional extra steps.

## Microsoft Edge

1. On the main menu, click **Extensions**.

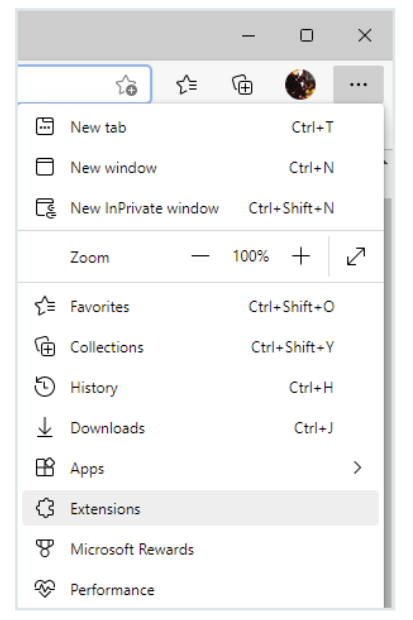

» The **Extensions** dialog box appears.

2. Click Manage extensions.

The **Extensions** tab opens.

3. Click Chrome Web Store.

**Tip** If a cookie settings window appears, agree with or customize the default cookie settings.

- 4. Sign in to the web store.
- 5. In the message that appears at the top of the page, click Allow extensions from other stores, and then, in the dialog box that follows, click **Allow.**
- 6. Search for *EverywhereBrowser Extension*.
	- » Collibra Everywhere Browser Extension appears in the search results.
- 7. Click Collibra Everywhere Browser Extension.

A page containing the details of the extension opens.

8. Click Add to Chrome, and then, in the dialog box that follows, click Add extension. » Collibra Browser Extension is added to Microsoft Edge.

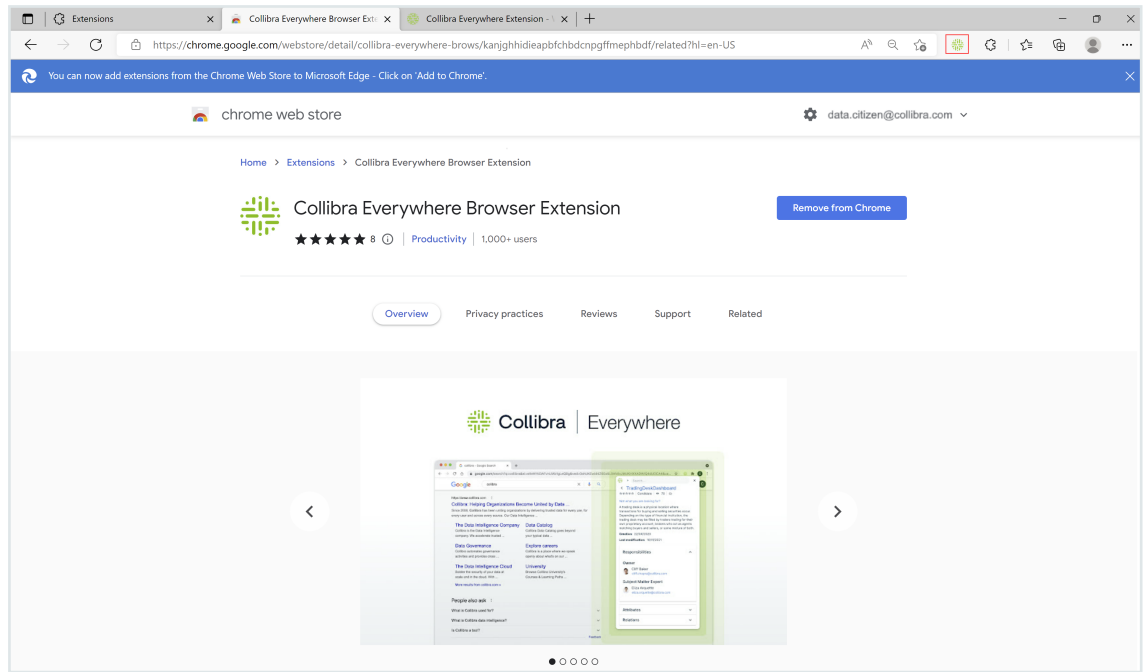

# <span id="page-10-0"></span>Configure the Browser Extension

After adding Collibra Browser Extension, you must set the [address](#page-10-1) (URL) of your Collibra Data Intelligence Cloud [environment](#page-10-1). Optionally, you can add web domains for Power BI, Tableau, and other important web applications. We recommend that you pin the [extension](#page-13-0) to the toolbar of your browser.

## <span id="page-10-1"></span>Set the URL of your Collibra environment

Before you can use the Browser Extension, you must set the URL of your Collibra environment.

#### **Steps**

- 1. Open Collibra Browser Extension.
- 2. In the **Collibra Platform URL** field, enter the URL of your Collibra Data Intelligence Cloud environment.
	- » The configuration is saved.

## <span id="page-10-2"></span>Add web domains

## Why you should consider adding web domains

Some web applications have their own context menu, for example, Google Docs and Tableau. On such applications, you cannot [perform](#page-14-0) a search via a context menu, as you would on other applications. You can consider adding web domains for such applications so that you can use the Browser Extension via the Collibra Browser Extension logo.

You can also consider adding web domains for the web applications that you consider important so that the Collibra Browser Extension logo appears on those applications as a reminder for you to use the extension. Adding web domains also allows you to benefit from the [auto-matching](#page-15-0) feature.

#### **Steps**

- 1. Open Collibra Browser Extension.
- 2. In the **Domains** section, click  $+$ .

#### Tip

- $\degree$  If you want to add the URL of the web page that is currently open, click instead and ignore the following steps.
- $\circ$   $\blacksquare$  is disabled if the URL of the web page that is open is already added.
- 3. In the drop-down list box, select the web application, for example, Tableau or Power BI.

Tip If the required web application is not available in the list, select Other.

4. In the field, enter the URL of the web page.

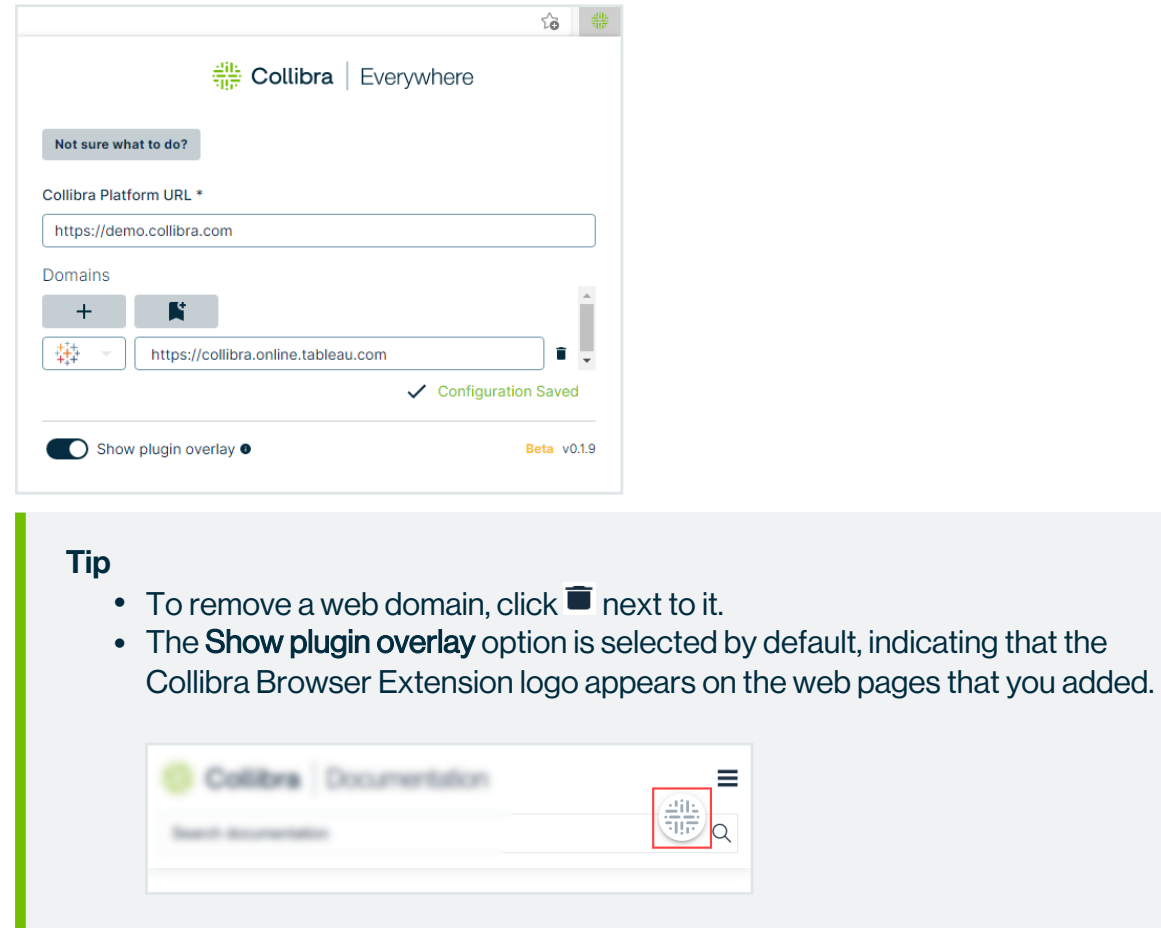

» The configuration is saved. If you did not clear the Show plugin overlay option, when you open the respective web page, the Collibra Browser Extension logo appears on that page.

Note When you search via the Browser Extension for the first time, you are prompted to enter your credentials.

#### Web domains added via Collibra Console

You can add web [domains](ref_environment-settings.htm) via Collibra Console.

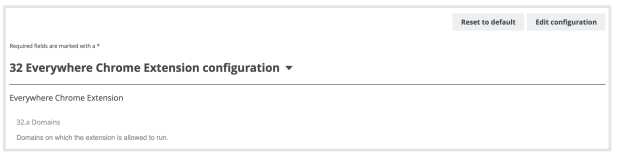

In the Browser Extension configuration window, you cannot edit or remove a web domain that you added via Collibra Console. In addition, if the web domain that you added via Collibra Console already exists in your local settings, you are asked to remove that web domain from the configuration.

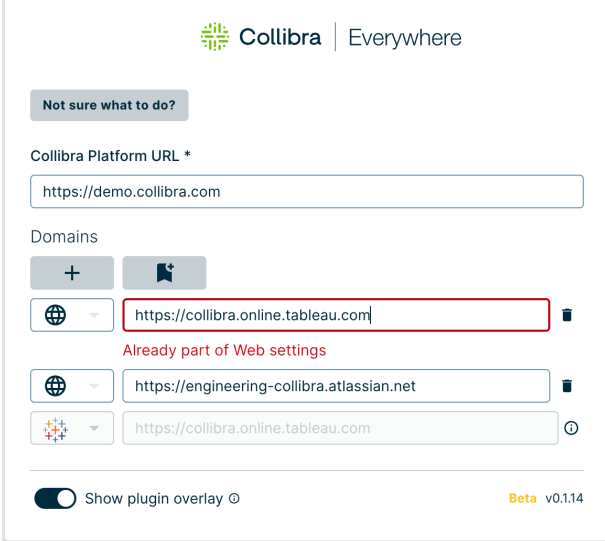

## <span id="page-13-0"></span>Pin the Browser Extension

Tip Ensure that extensions are visible in the toolbar of your browser.

If you want the extension to always be accessible in the browser, pin the extension in your extension list as shown in the following image.

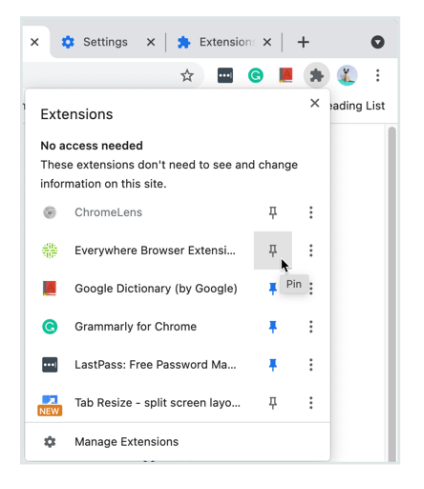

When you pin the extension, the Collibra logo appears in the extension list of your browser.

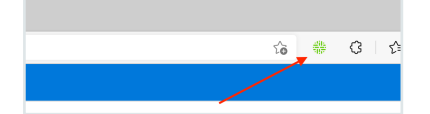

## <span id="page-14-0"></span>Search via context menu

To perform a search from a web page against your Collibra Data Intelligence Cloud environment, select the text, right-click the text, and then select Search in Collibra. The Browser Extension window shows the search results.

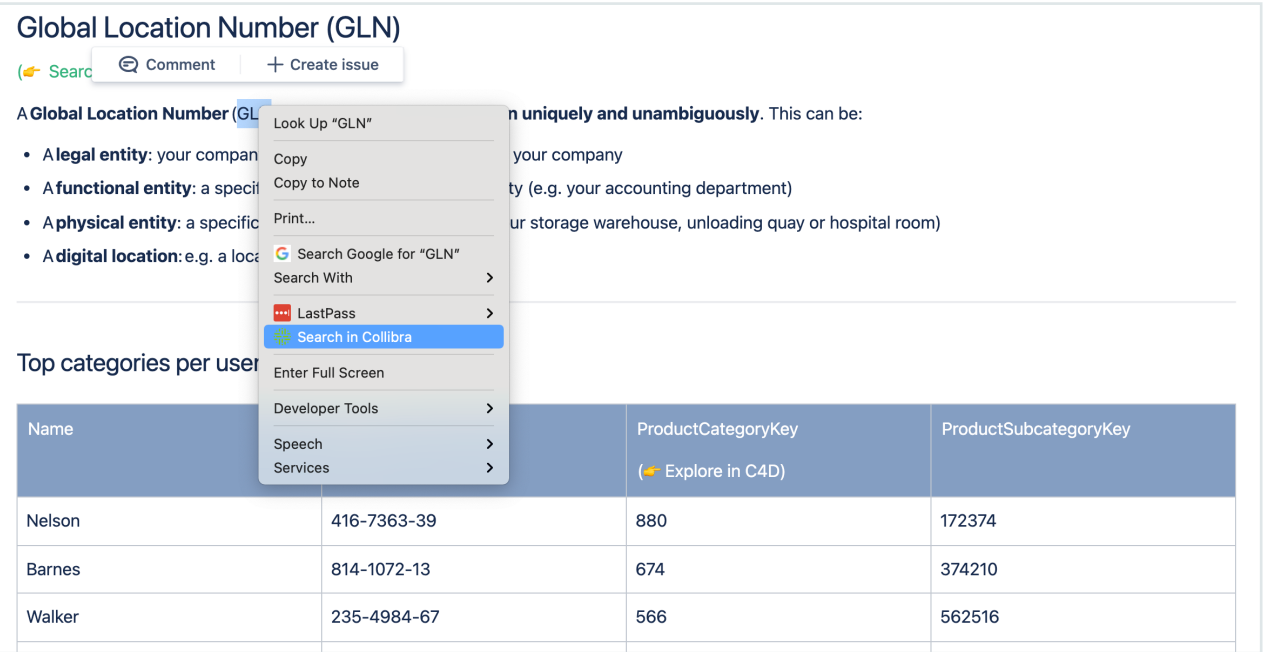

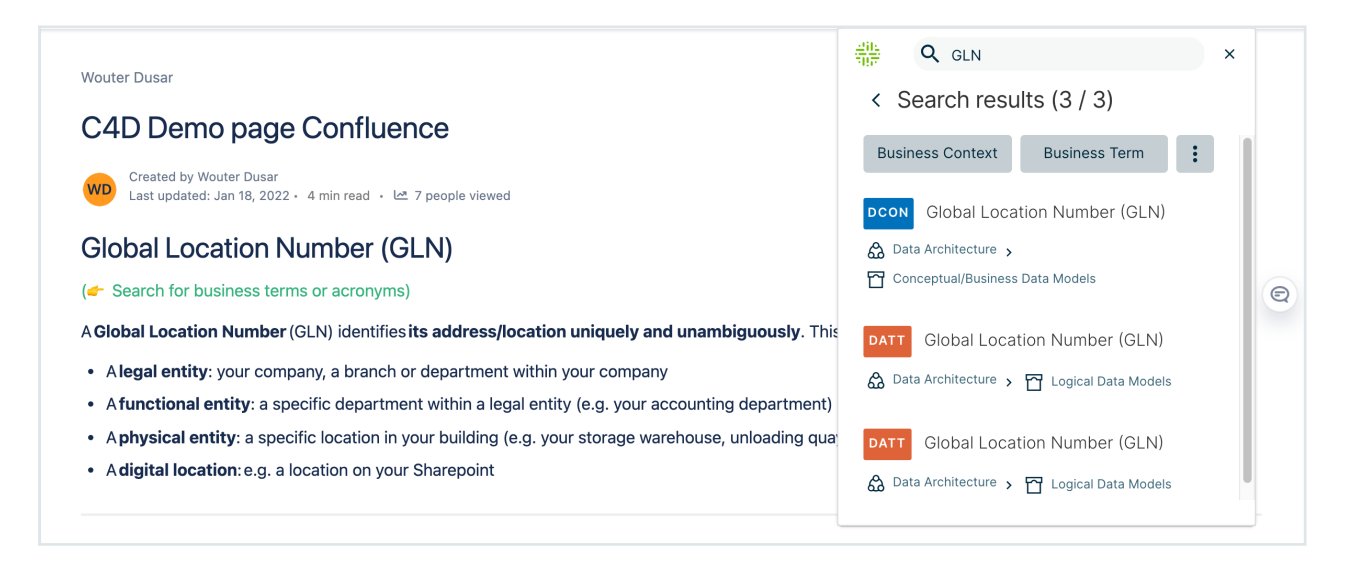

# <span id="page-15-0"></span>Auto-matching in the BI tools

When [configuring](#page-10-0) Collibra Browser Extension, you can add domains of BI tools or web applications such as Power BI and Tableau. The Browser Extension then detects the data from those applications and displays the equivalent Collibra Data Intelligence Cloud resource details, with a single click. When visiting a web domain that you added to the Browser Extension, the Collibra icon is shown as an overlay.

## <span id="page-15-1"></span>Examples

When viewing a dashboard in Tableau, if you click the Browser Extension overlay logo, the extension displays the details of the equivalent Tableau dashboard asset in Collibra, including responsibilities, report attributes, and related assets.

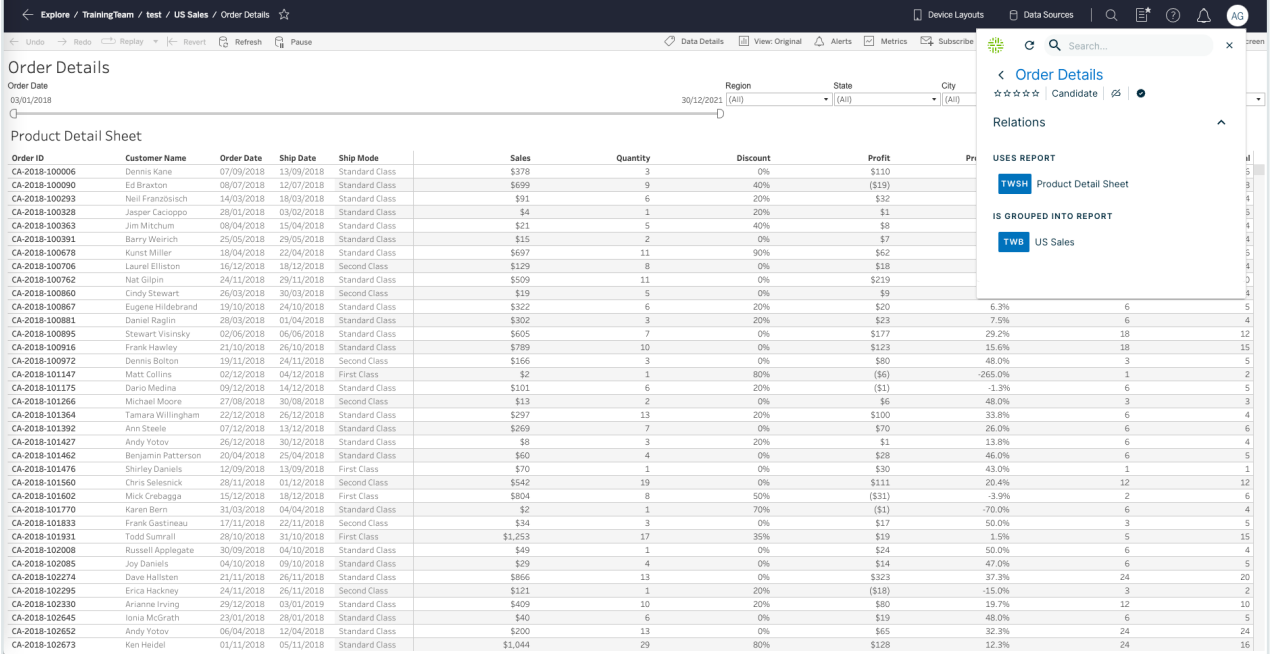

The following image shows a report in Power BI and the details of the equivalent Power BI report asset in Collibra.

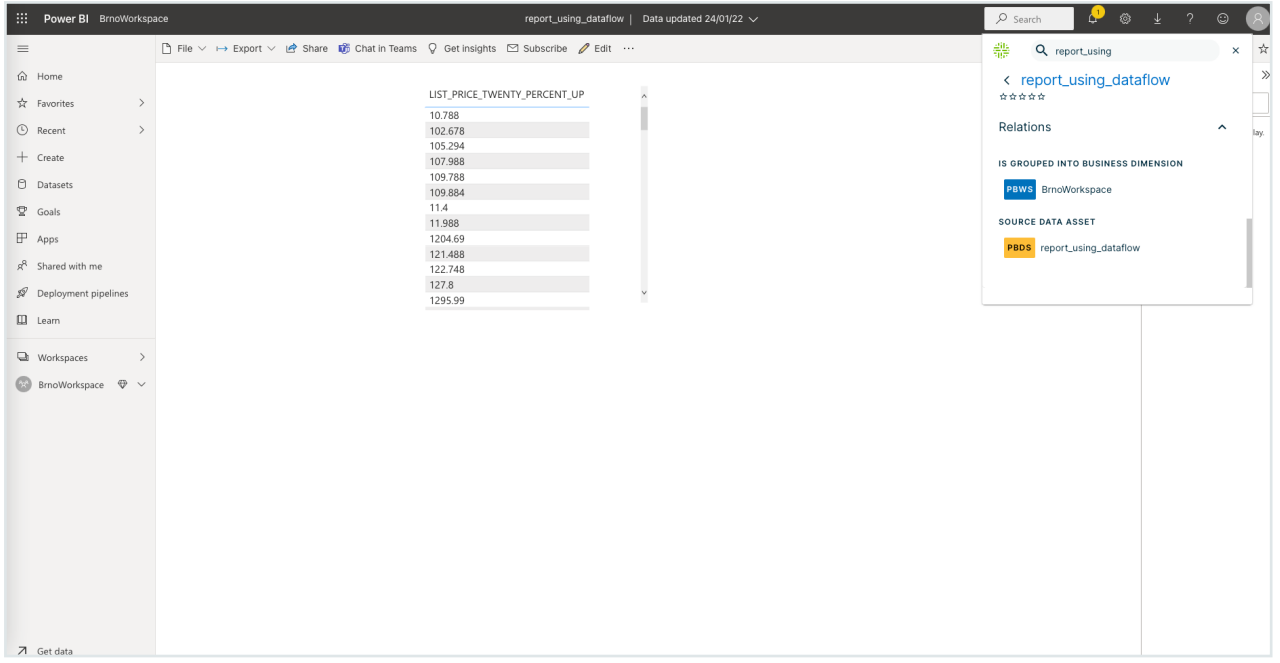

## <span id="page-16-0"></span>How auto-matching works

When you use a web application such as Power BI or Tableau, Collibra Browser Extension can detect the visited report from the application and retrieve the equivalent report from the connected Collibra Data Intelligence Cloud environment. This topic describes how the Browser Extension performs such auto-matching.

#### Auto-matching for a Power BI dashboard

When you work on a Power BI dashboard, the extension extracts the title displayed on the browser tab and the universally unique identifier (UUID) of the dashboard from the page address (URL).

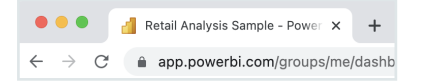

The extension then searches the Power BI dashboard asset in Collibra to identify a URL attribute that contains the UUID from the Power BI URL. If no match is found, the extension searches for an asset whose name is the same as the name found in the browser tab title of the Power BI dashboard.

**Tip** If auto-matching fails, the extension searches for the name of the dashboard with the asset type as a filter.

#### Auto-matching for a Tableau dashboard

When you work on a Tableau dashboard, first, the extension searches for the following pattern in the page URL to determine if the current page is a dashboard:

<tableau url>/#/site/<path or uuid>/views/<path or uuid>

Note In this pattern:

- The content within the angle brackets  $(\le)$  may match any string.
- /site refers to the workbook or site name and is optional for auto-matching.
- path or uuid is not used for auto-matching.

Tip The following image shows a Tableau page URL that meets the required pattern.

https://tableau-<br>com/#/views/DataProgressReport-9/DASHBOARD?:iid=2.

Next, the extension extracts the following information from the breadcrumb on the current page:

- Tableau project
- $\cdot$  Tableau workbook
- Tableau dashboard or report

If the page URL meets the required pattern and if the extension can extract the required information from the breadcrumb, the extension automatically identifies the dashboard in the connected Collibra Data Intelligence Cloud environment.

**Tip** If auto-matching fails, the extension searches for the name of the dashboard with the asset type as a filter.